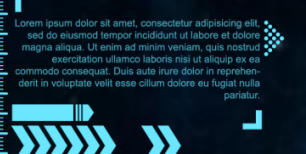

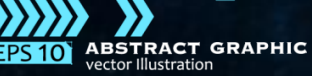

# **移动建站工具介绍**

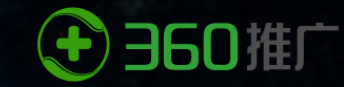

# 日录 1. 6

## **站 -功能介绍**

# 2. **移动建 站 -操作指南**

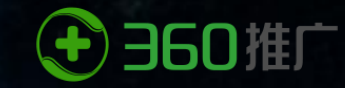

# 移动建站功能介绍

**01**

**More than I can see Beyond imagination**

移动建站–解决投放难题

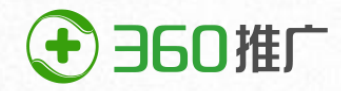

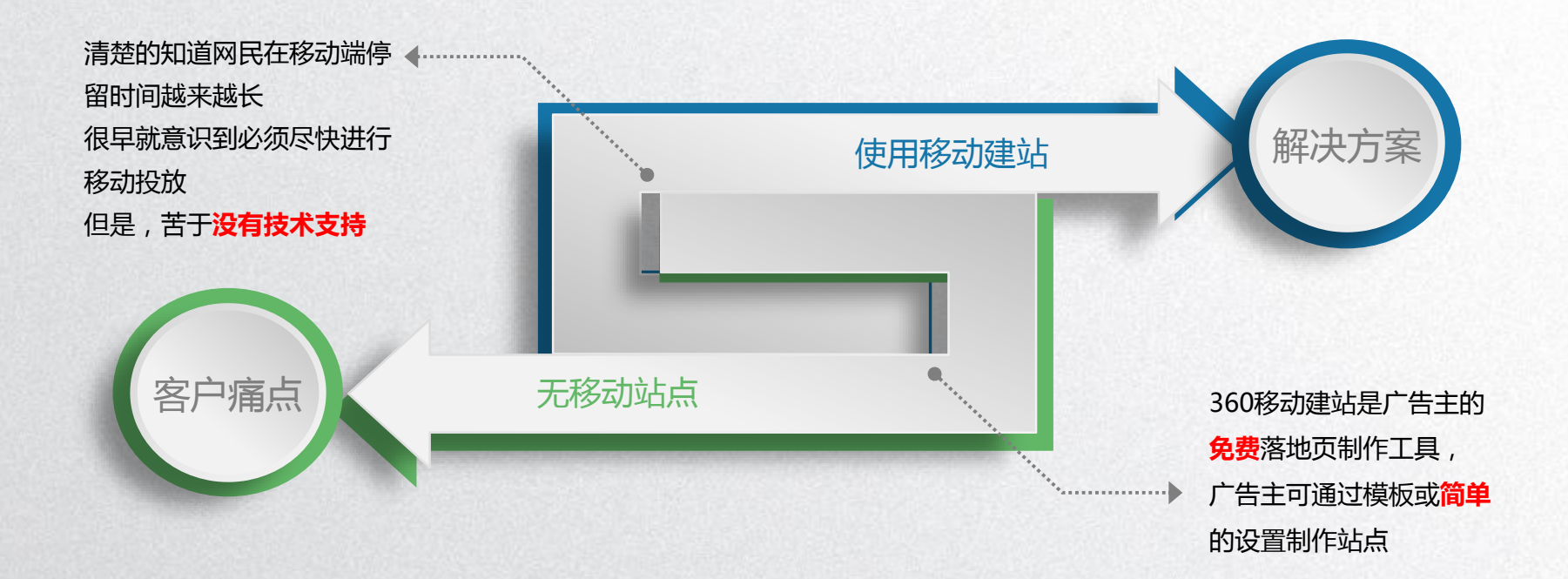

### 移动建站优势-傻瓜式免费自助建站系统

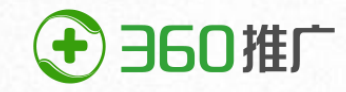

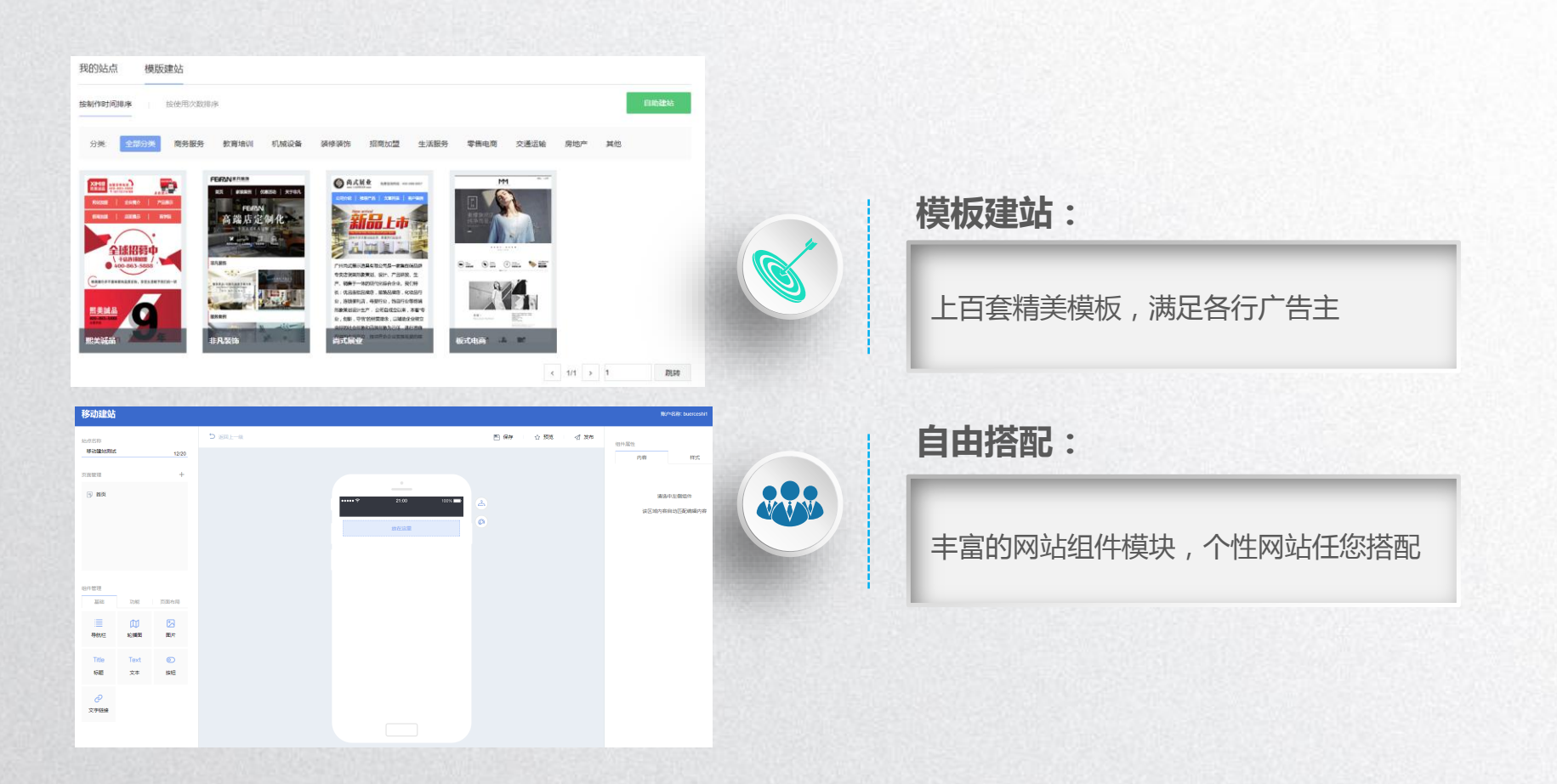

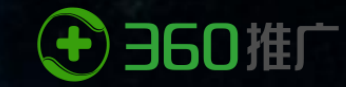

# 移动建站操作指南

**02**

**More than I can see Beyond imagination**

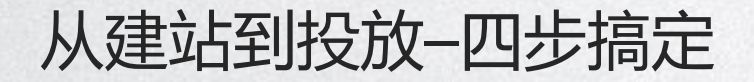

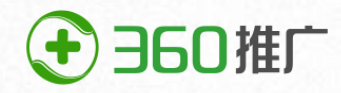

#### **1.找准建站入口**

- 实用工具-移动建站
- 创意界面-移动链接地址框 右侧-制作移动站点

ep.

### **2.设置网站内容**

• 选择模板建站/自助建站

B

- 设置网站内容
- 发布站点
- 审核通过站点

#### **3.选择站点投放**

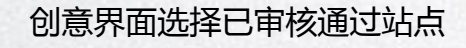

 $\boxtimes$ 

**4.数据查看**

 $\sim$ 

- 360分析中看站点流量数据
- 我的站点中下载表单详细数据

第一步:找准建站入口

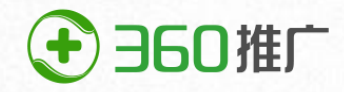

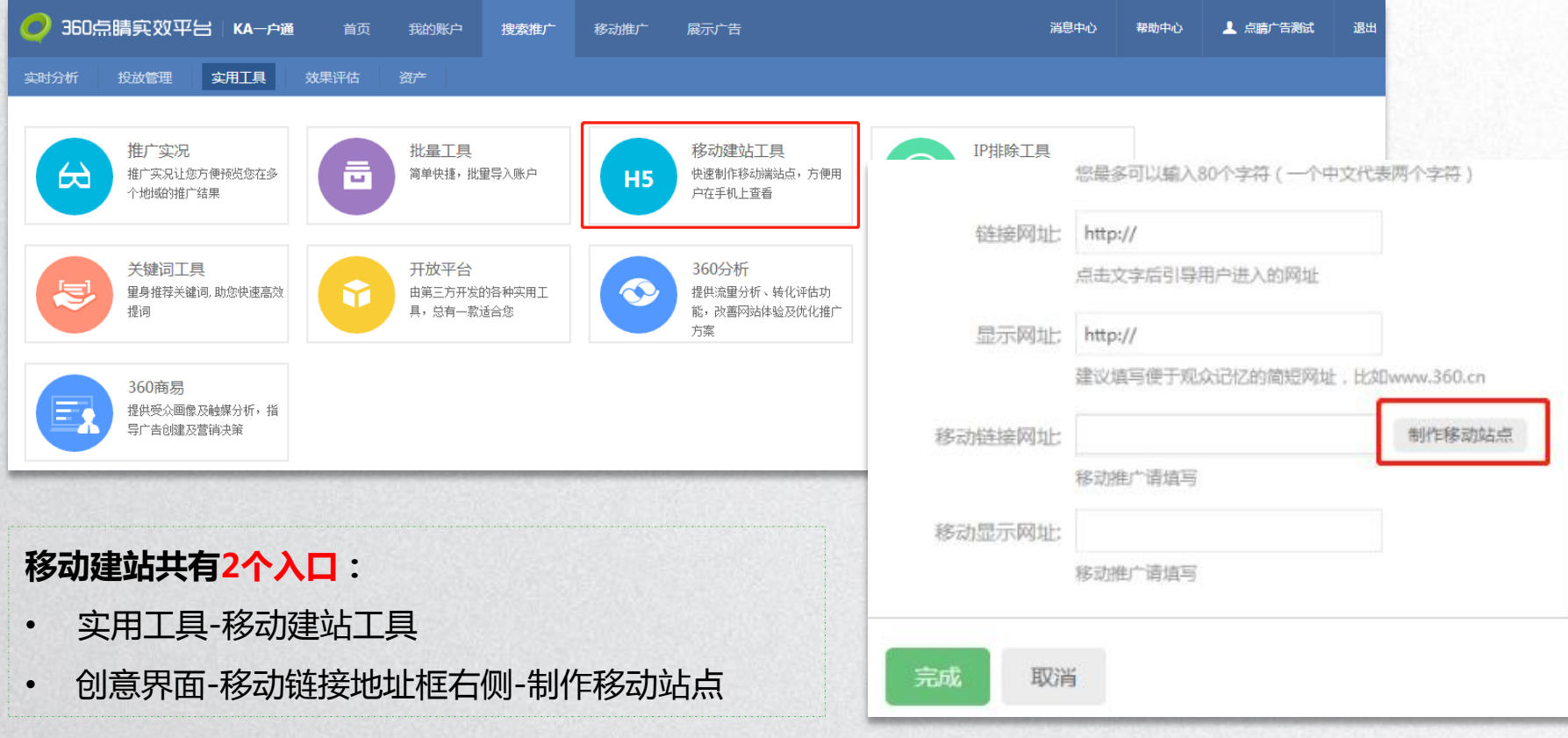

第二步:设置网站内容-选择自助建站/模板建站

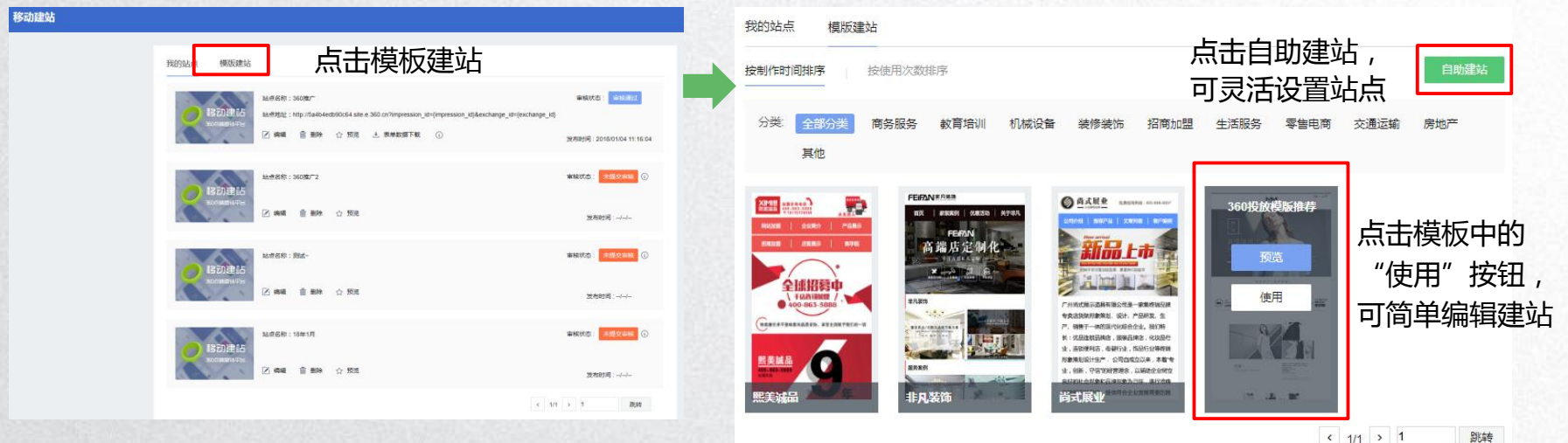

+360推广

#### **移动建站共有2种建站方式:**

- 自助建站-可灵活设置站点排版和内容
- 模板建站-建议广告主选择模板,模板均为设计师精心设计,简单 编辑即可使用。

第二步:设置网站内容-站点名称设置

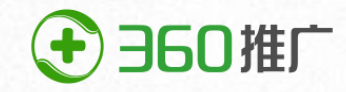

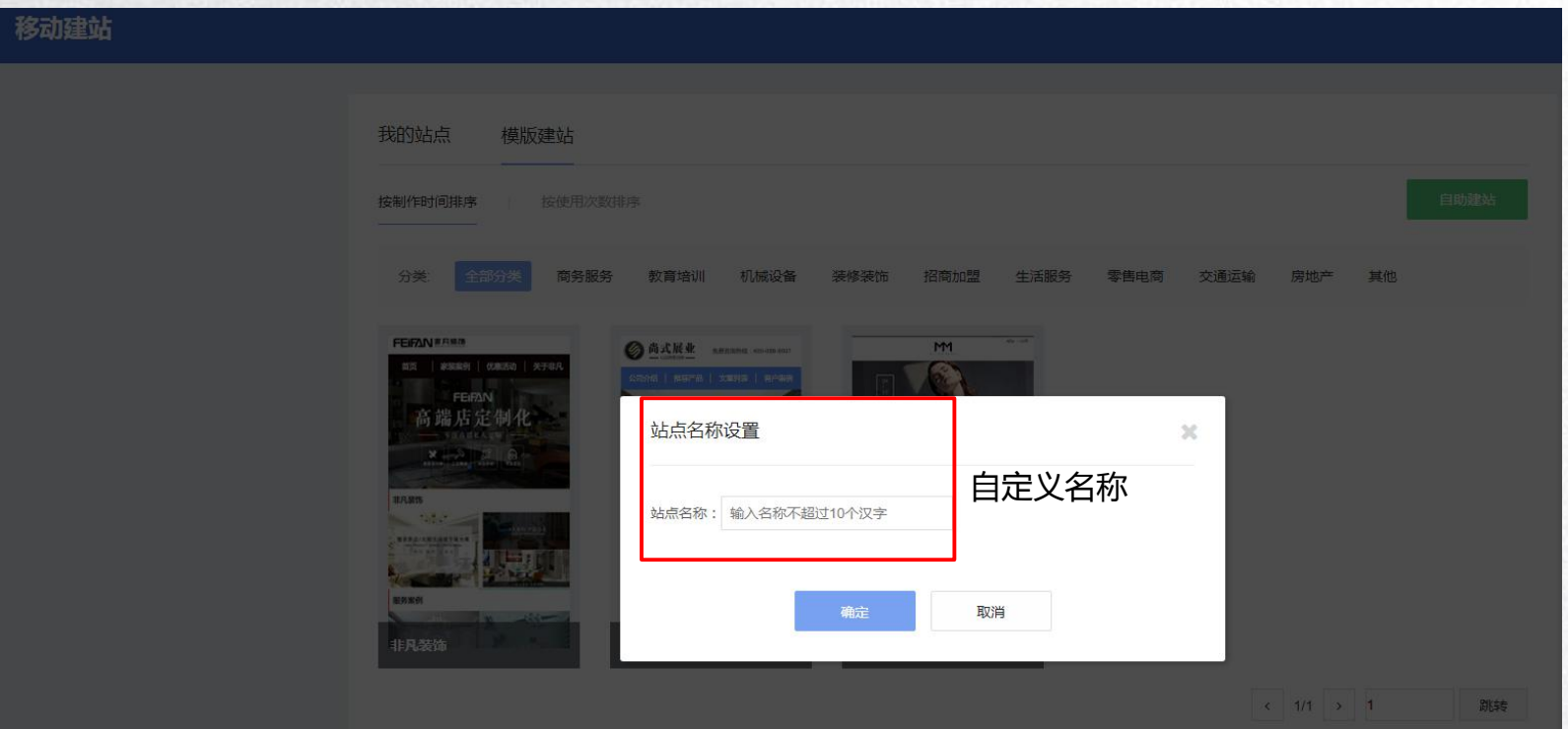

第二步:设置网站内容-站点工具一览

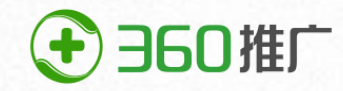

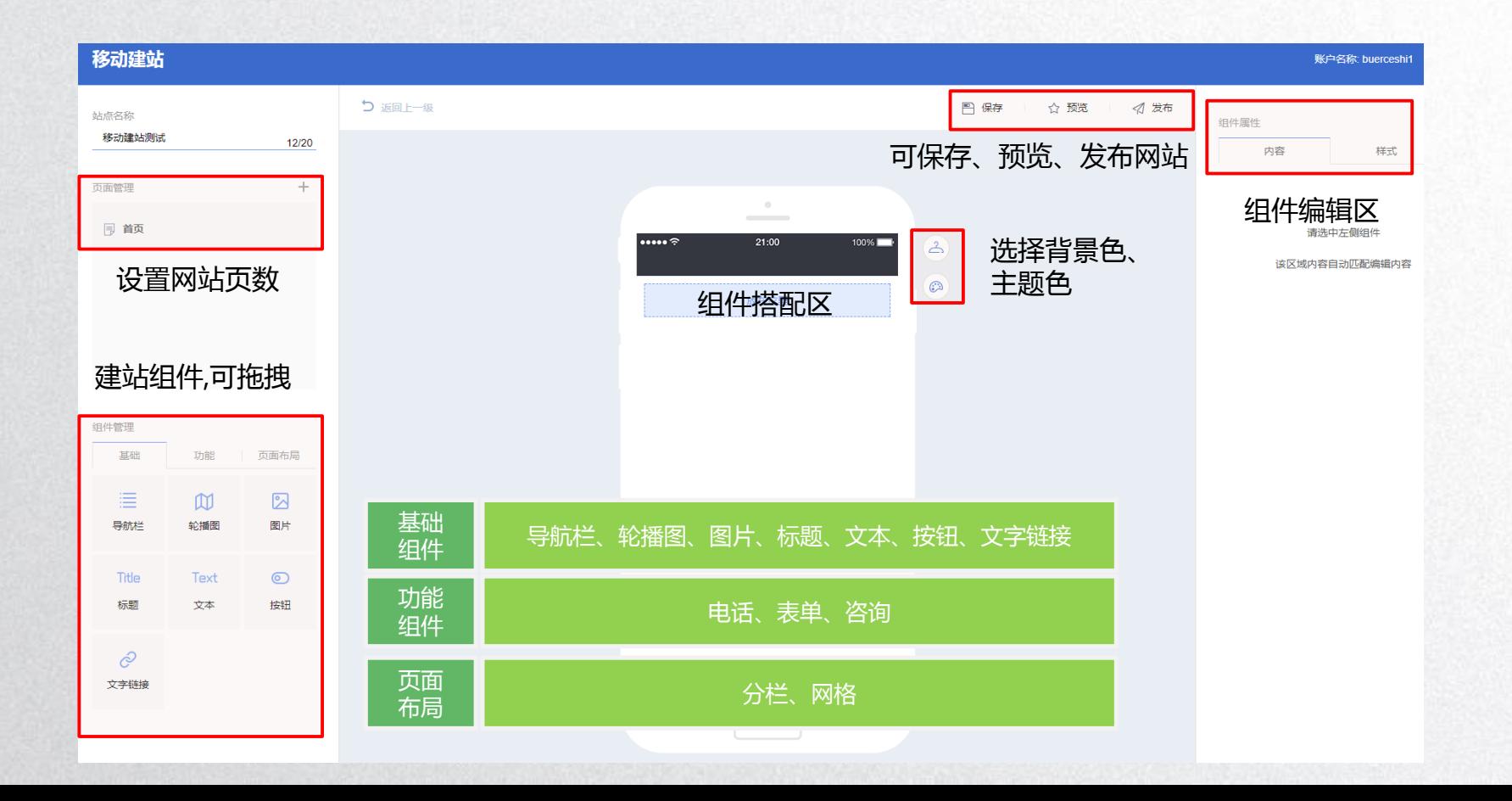

### 第二步:设置网站内容-基础组件

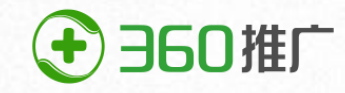

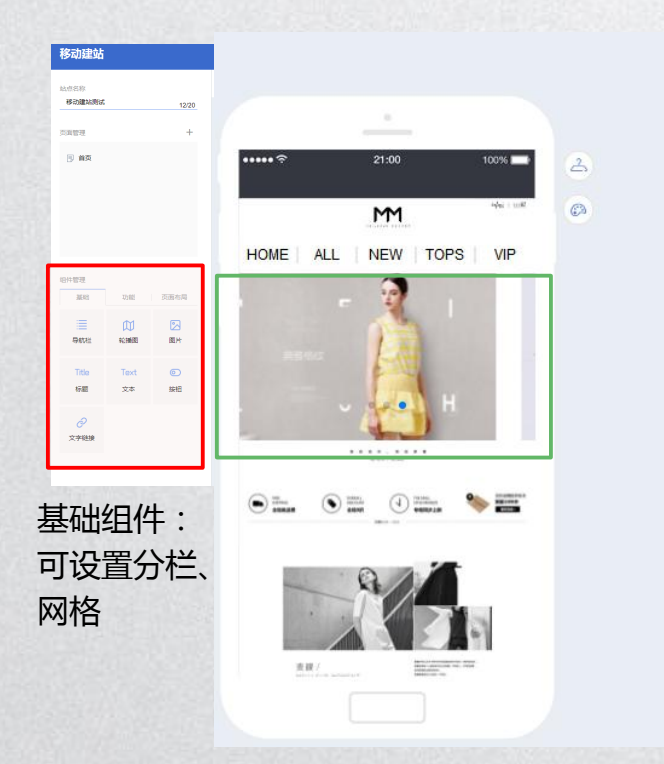

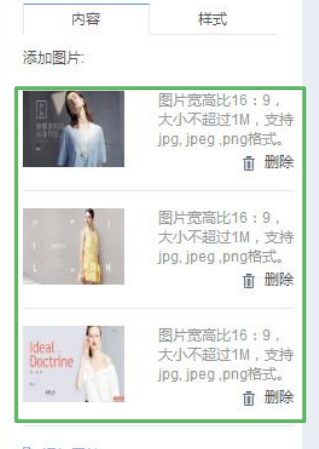

A 添加图片

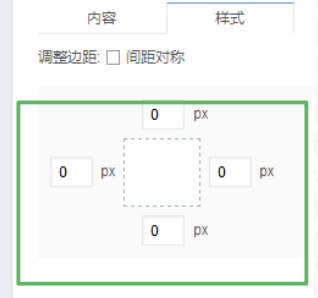

### 第二步:设置网站内容-页面布局

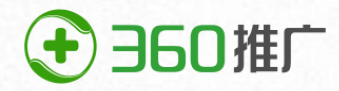

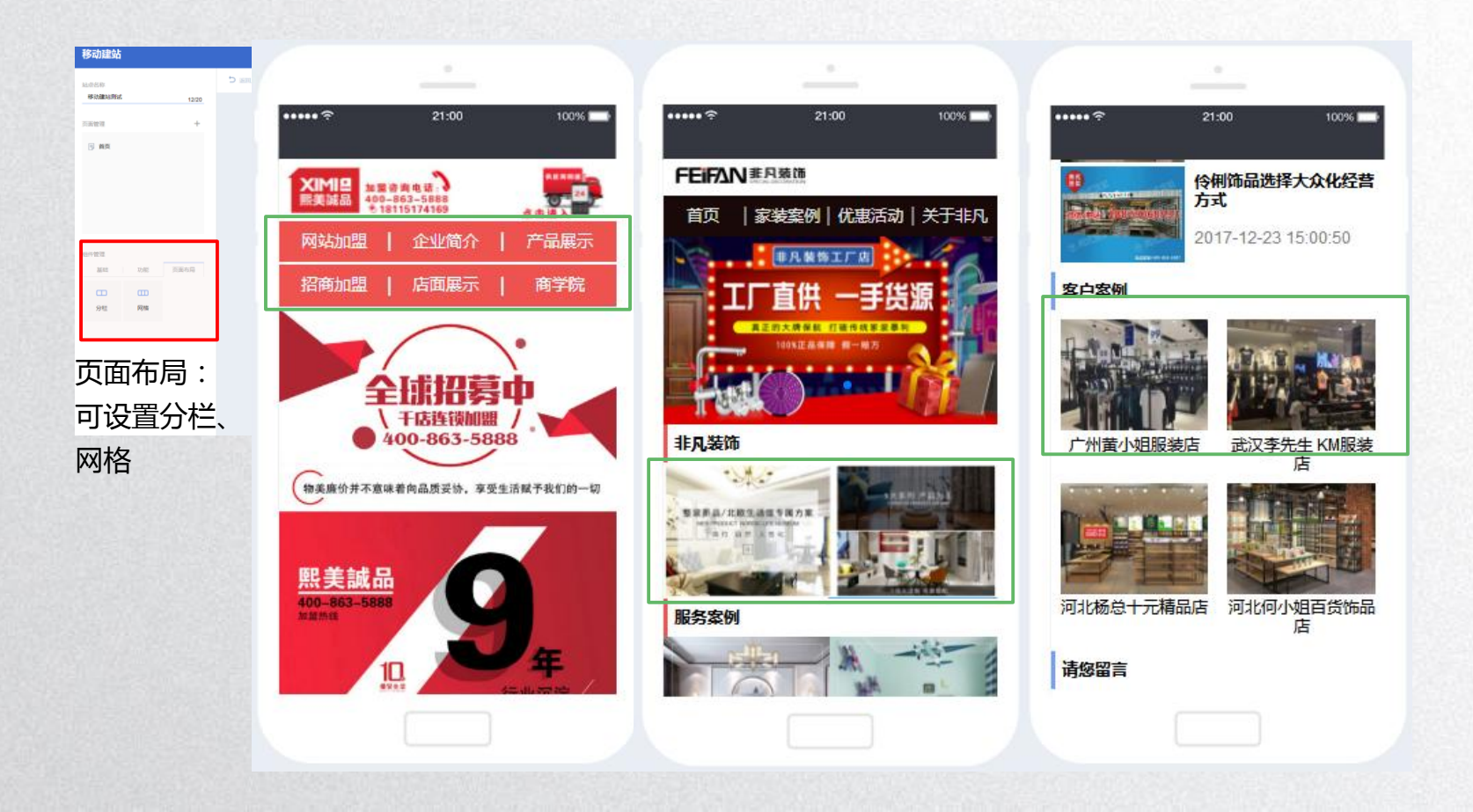

### 第二步:设置网站内容-功能组件

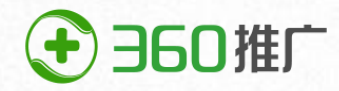

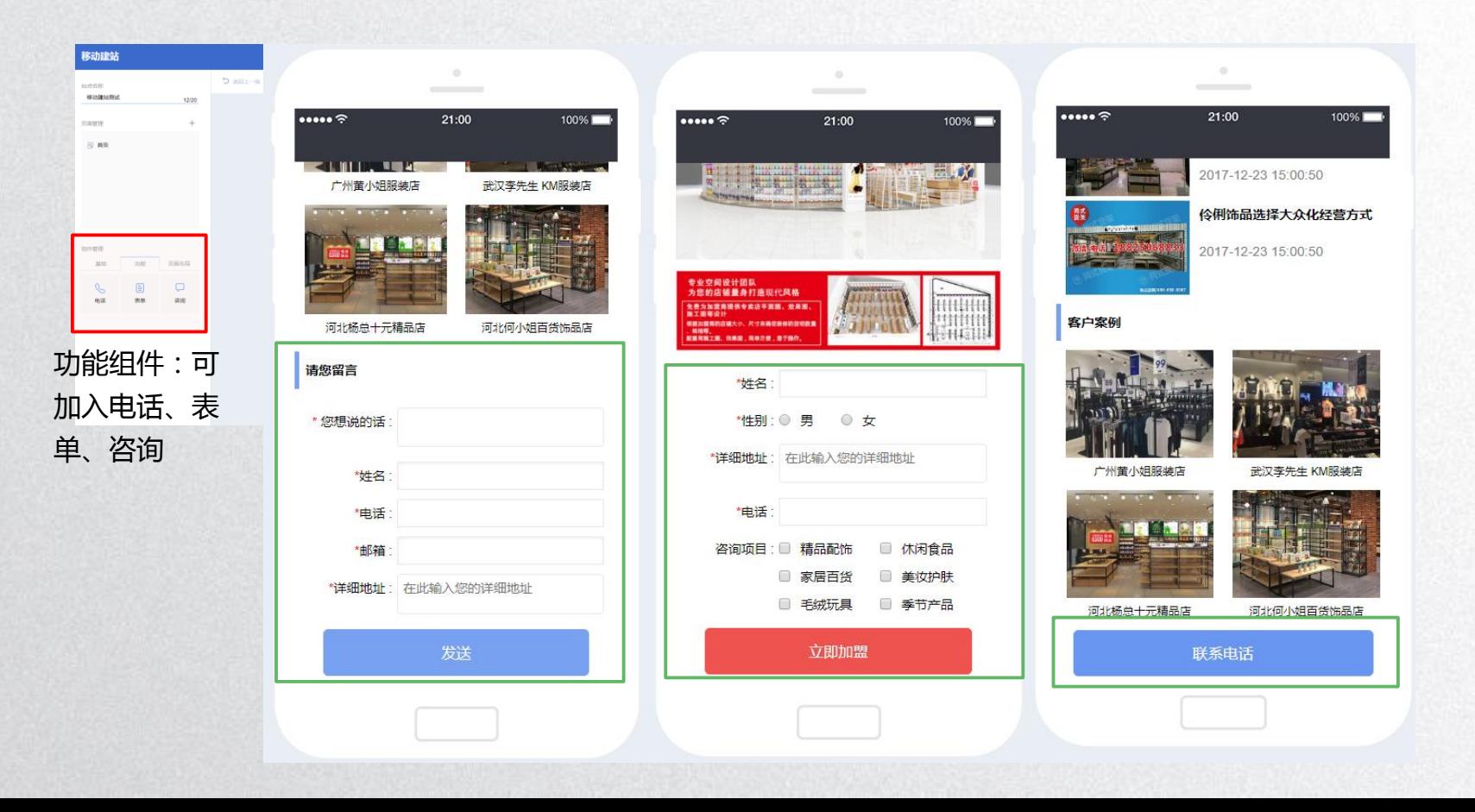

### 第二步:设置网站内容-我的站点

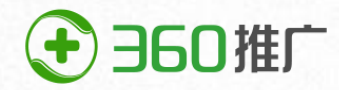

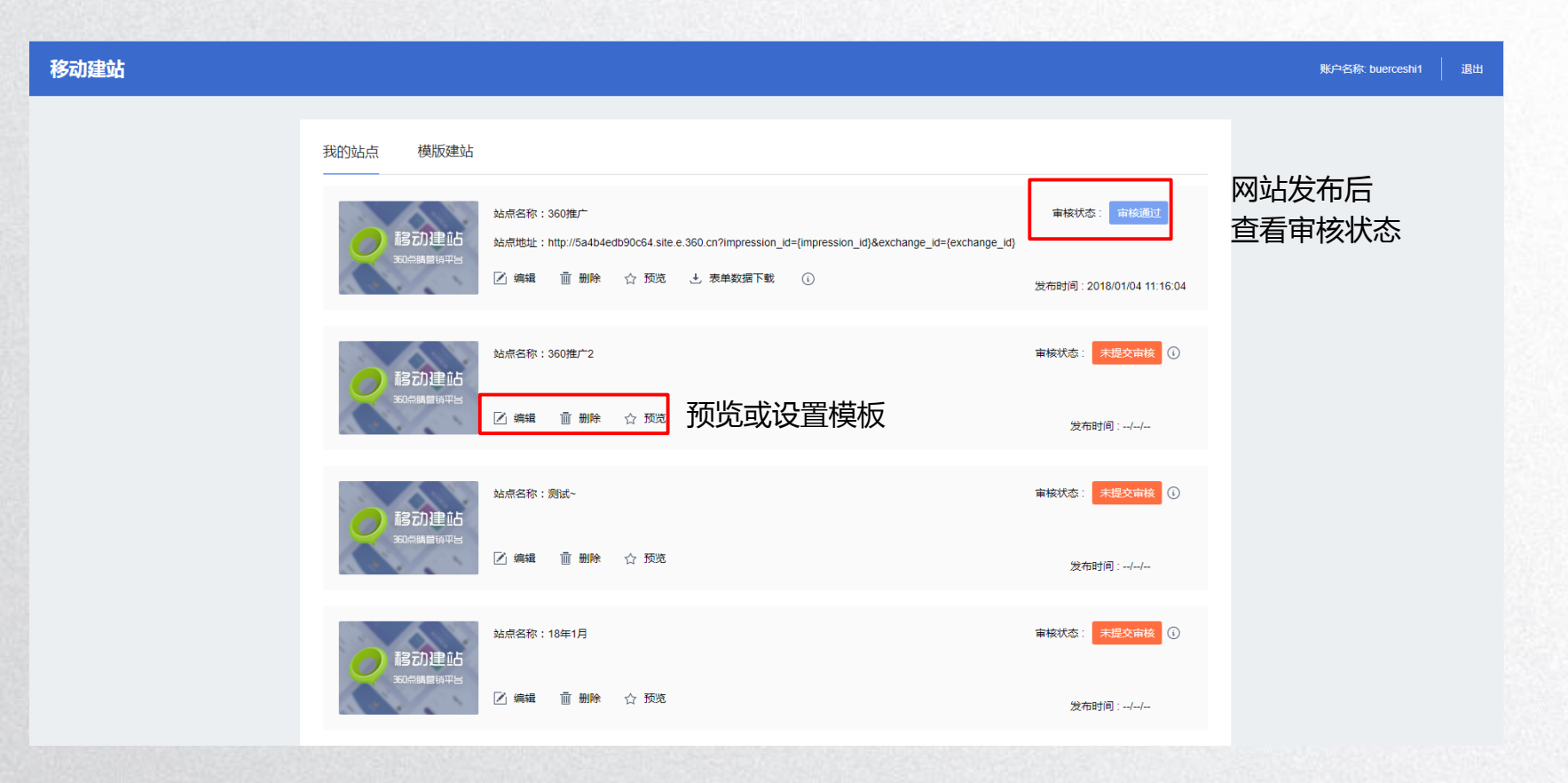

### 第二步:设置网站内容-全流程

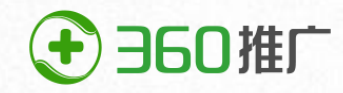

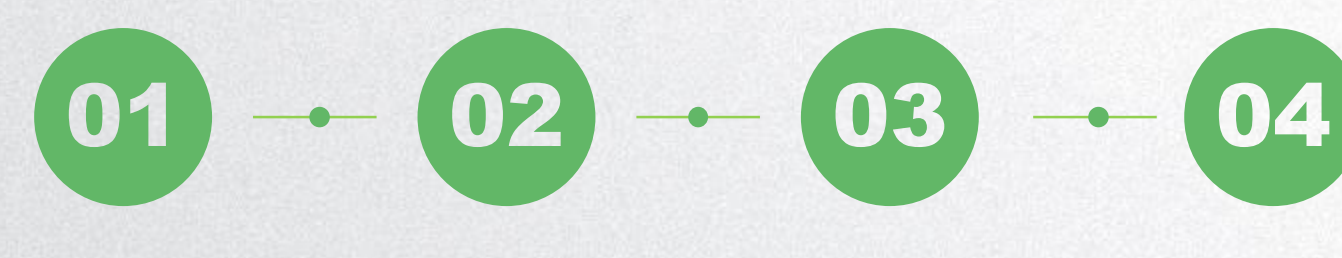

#### **选模板建站/自助建站**

- 自助建站-可灵活设置站 点排版和内容
- 模板建站-简单编辑设计 师模板即可使用

#### **设置网站内容**

- 设置网站主题色、背景色 •
- 选择网站布局方式
- 灵活搭配基础组件
- 选定适合功能组件

#### **发布站点**

- 保存:建站过程中可随时保存
- 预览:建站完成后可预览站点 展示效果
- 发布:经发布的站点会进行系 统审核

#### **审核通过**

- 发布的站点,可在"我的 站点"中关注审核状态
- 审核通过的站点可用于投 放

第三步:选择站点投放

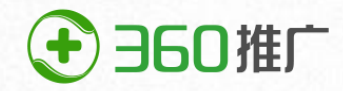

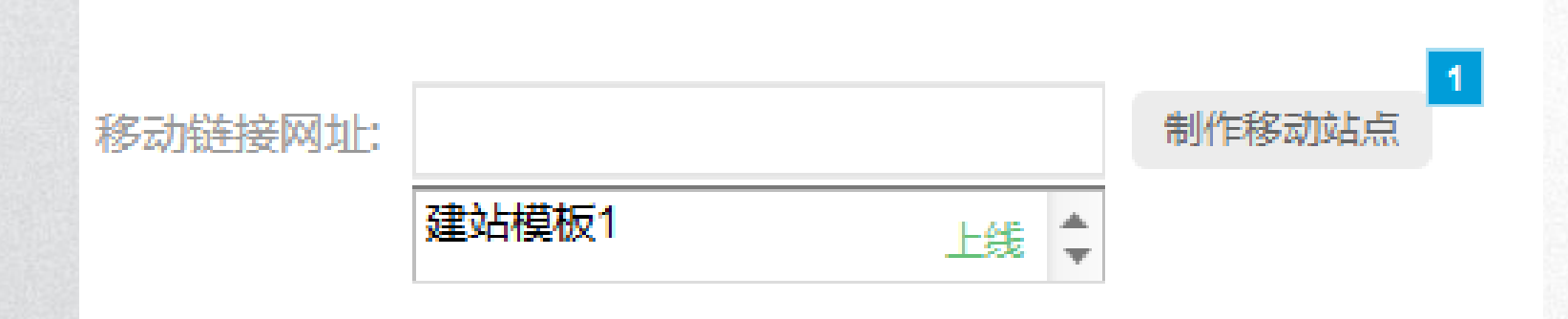

### **设置站点投放:** • 已经审核通过的站点,在下拉框显示站点名称 • 点击站点名称,相应url填充到url填写框

第四步:数据查看

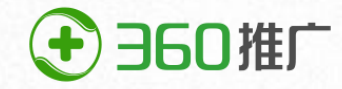

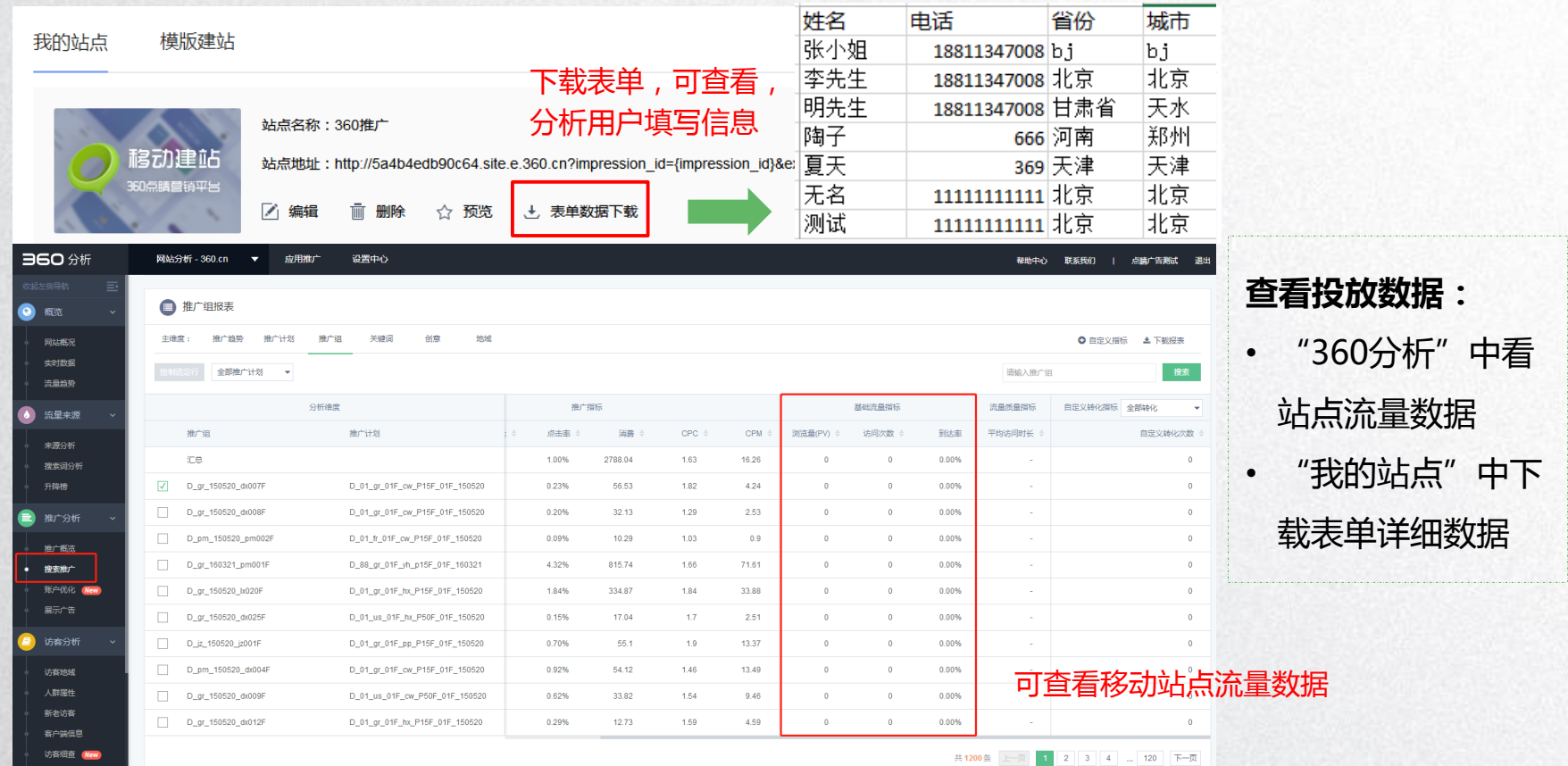

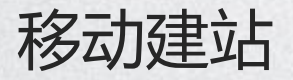

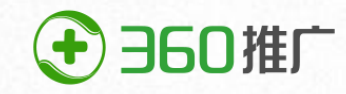

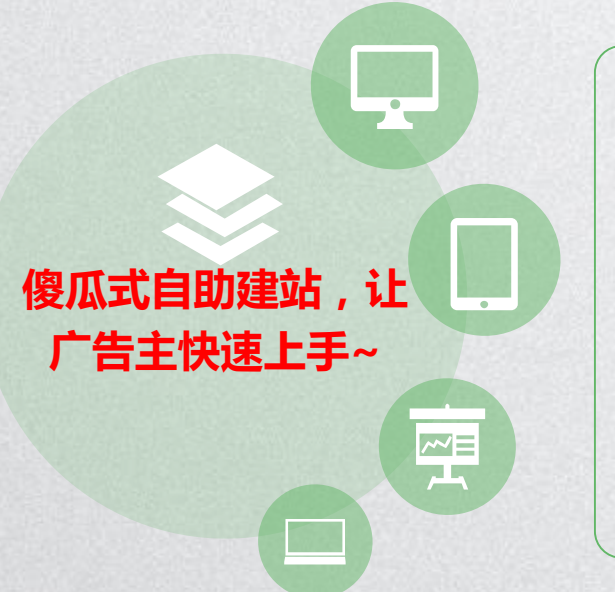

**免费建站**:360提供永久免费移动建站 **使用简单**:拖拽组件,上传素材即可制作出精美网站 **丰富模板**:专业设计师提供上百套模板,不懂设计, 按套路也能完成高品质建站

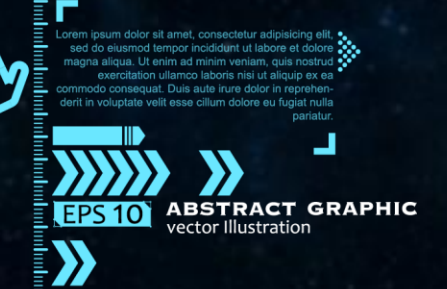

المواد المواد المساهد المواد المساهد المواد المساهد المساهد المساهد المساهد المساهد المساهد المساهد المساهد ال<br>المساهد المساهد المساهد المساهد المساهد المساهد المساهد المساهد المساهد المساهد المساهد المساهد المساهد المساه

بالمعبئة

in management of the summary of the summary of the summary of the summary of the summary of the summary of the<br>Second of the summary of the summary of the summary of the summary of the summary of the summary of the summary

ing parameter of the spin of the spin of the spin of the spin of the spin of the spin of the spin of the spin <br>Separate the spin of the spin of the spin of the spin of the spin of the spin of the spin of the spin of the s

# **THANK YOU**